# **US Youth Soccer Event Management System Team Manager and Team Registration Instructions**

*For assistance at any time, email [support@usyouthsoccer.org.](mailto:support@usyouthsoccer.org)* 

#### **PLEASE SELECT ONE OF THE OPTIONS BELOW TO GET STARTED:**

**FIRST TIME USER: If the team has not previously created a profile in the system**, please click the link below to get started and refer to **page 2** of the instructions. [http://tournaments.usyouthsoccer.org/members/register.aspx?type=TM.](http://tournaments.usyouthsoccer.org/members/register.aspx?type=TM)

**CHANGED TEAM MANAGERS: If a team profile has been created in the past but there is a new team manager**, YOU DO NOT NEED TO CREATE A NEW TEAM PROFILE. Team profiles can be used each year and for each event, and can be transferred to the new team manager. Visit the link below to proceed and then refer to **page 4** of the instructions.

[http://tournaments.usyouthsoccer.org/teams/team\\_manager\\_change.aspx.](http://tournaments.usyouthsoccer.org/teams/team_manager_change.aspx)

**RETURNING TEAM MANAGER:** If you set up the team profile previously, log in at the link below, click **Go To My Teams** and refer to **page 4** of the instructions: <http://tournaments.usyouthsoccer.org/members/login.aspx>

**Rollover to New Season**: If you have not rolled over your team information for the current season (you received an email from US Youth Soccer), log in and click the blue arrow next to last season's team in the archived section to make any updates and move the team into the current season. **YOU DO NOT NEED TO CREATE A NEW TEAM PROFILE.** 

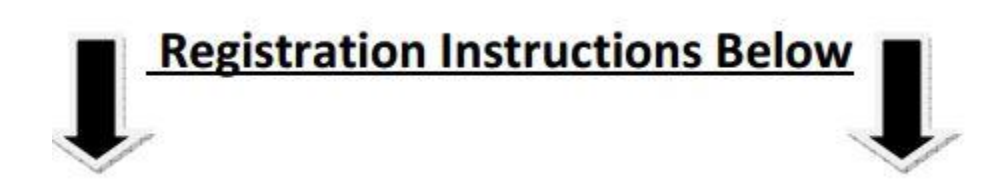

## **SET UP A USER ACCOUNT**

Fill out the required fields and click **Submit**.

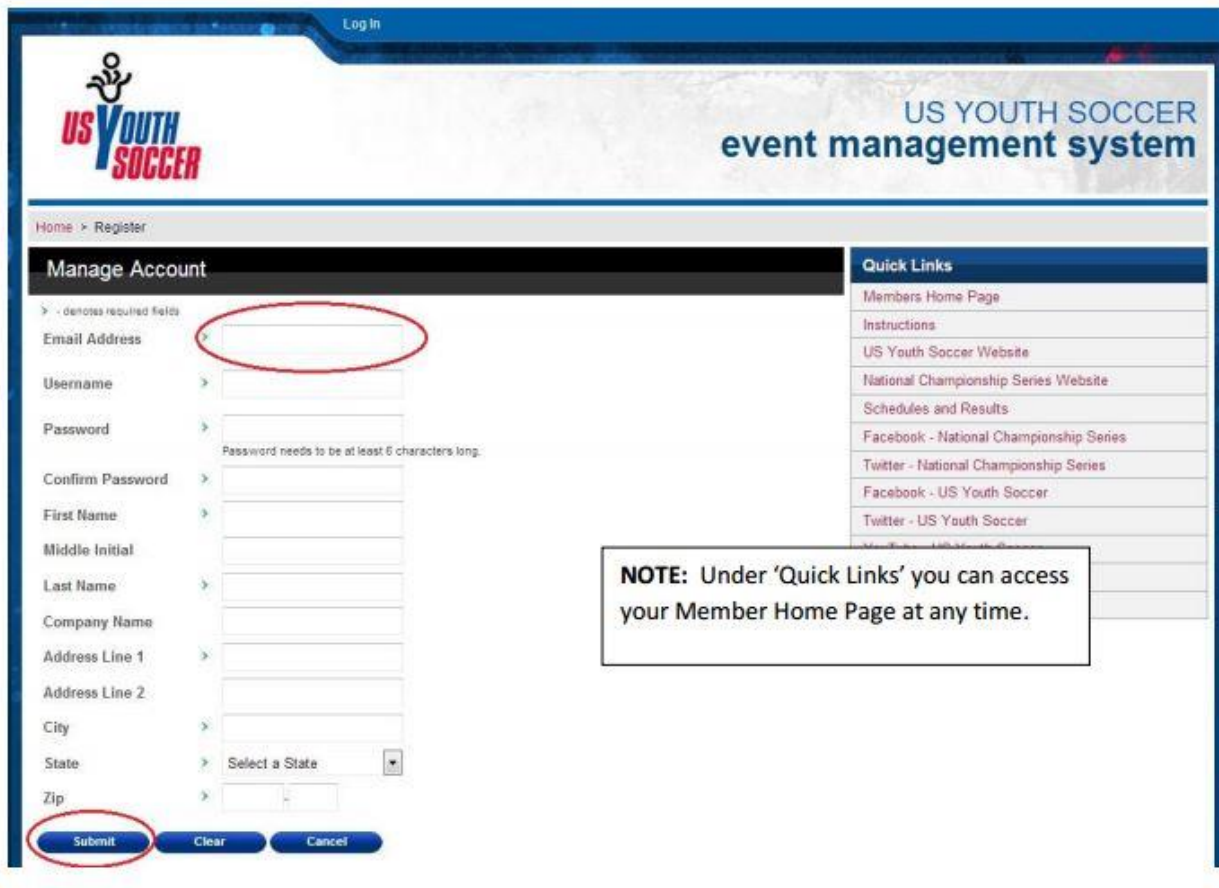

Your user account is now registered.

## **CREATE A TEAM PROFILE**

Click **Setup Team Info** to create your team profile.

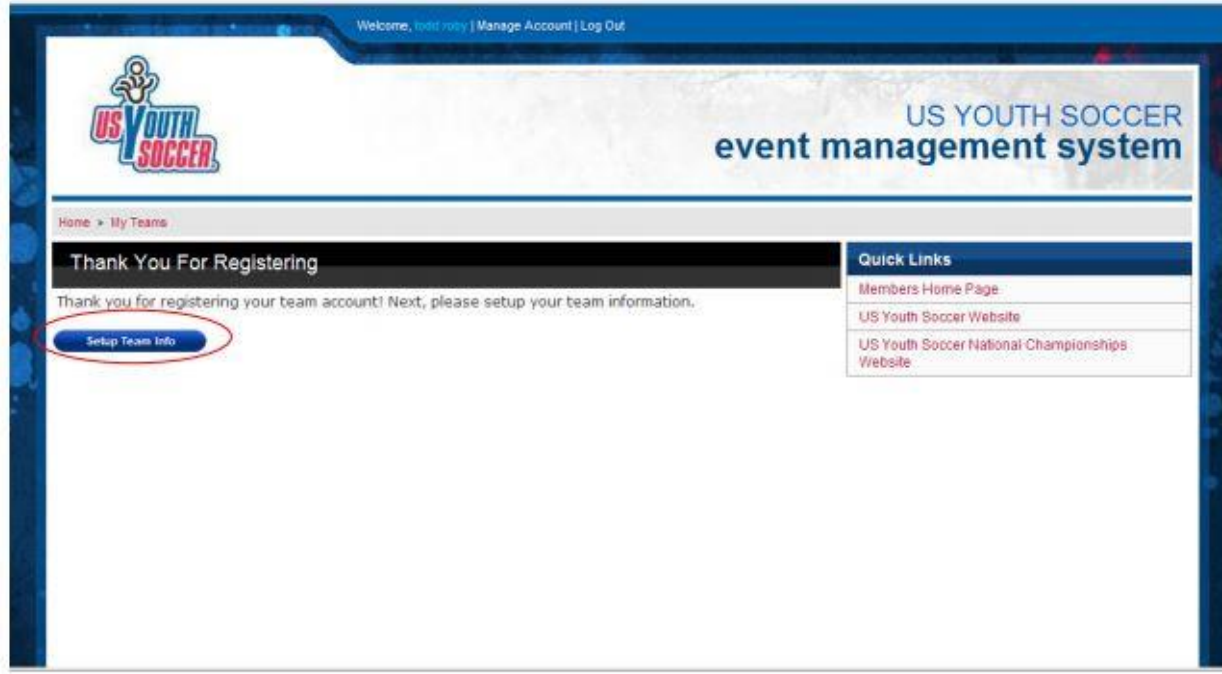

#### **STEP ONE: CREATE OR EDIT YOUR TEAM PROFILE**

*It is important to follow these steps even if you have previously created your team profile.* 

From this page, you will be able to manage all of your teams. Click **Add a New Team** to create a new

team profile, or click the pencil icon to edit an existing profile.

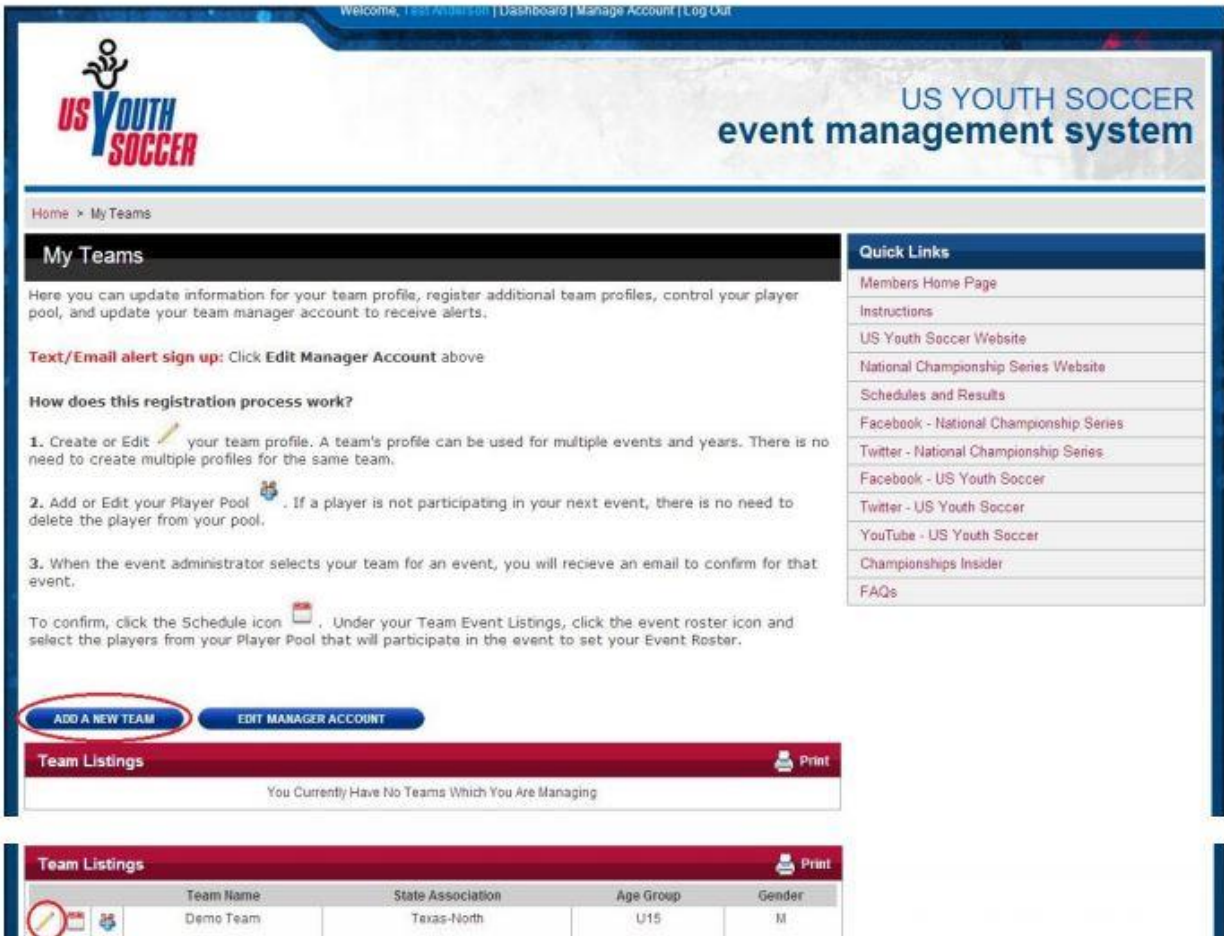

### **Team Registration**

In the following four sections you will input your team, coaching staff, media and team background information. For any fields that are not required, you can come back and edit/save your information at any time.

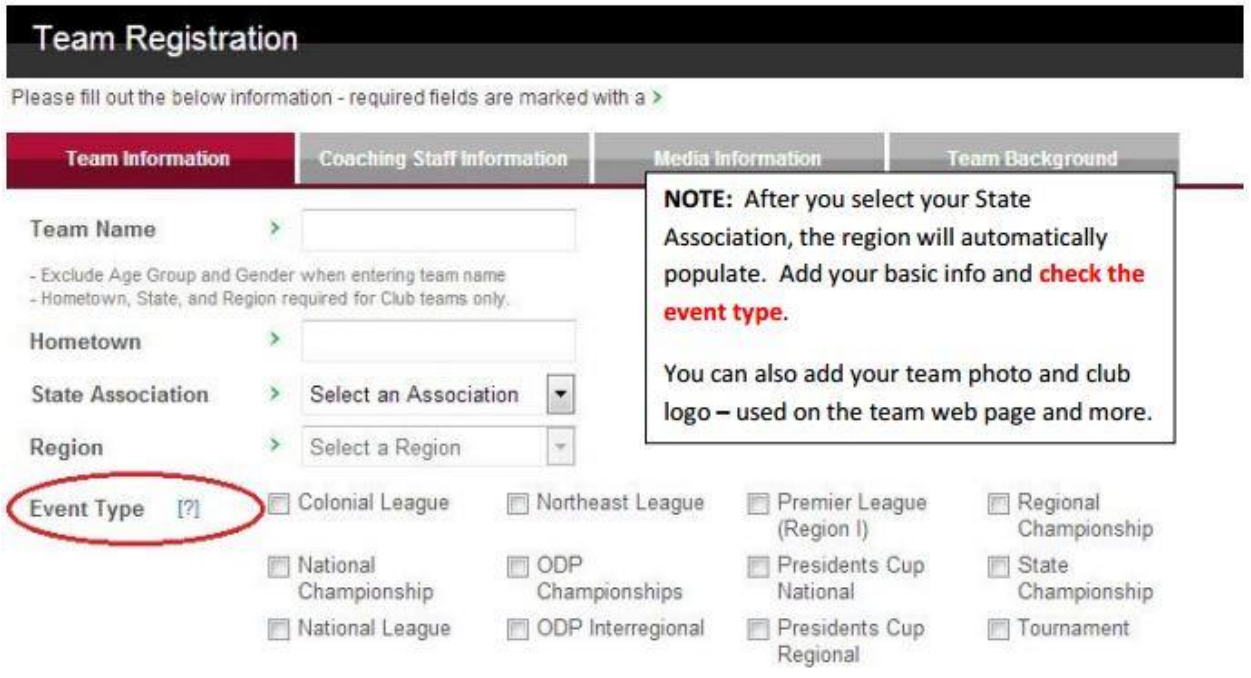

#### Click **Continue**.

Enter coaching staff information. The names in these four sections will determine the bench passes for your team. This information will also be used for communications and shipping.

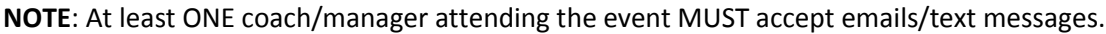

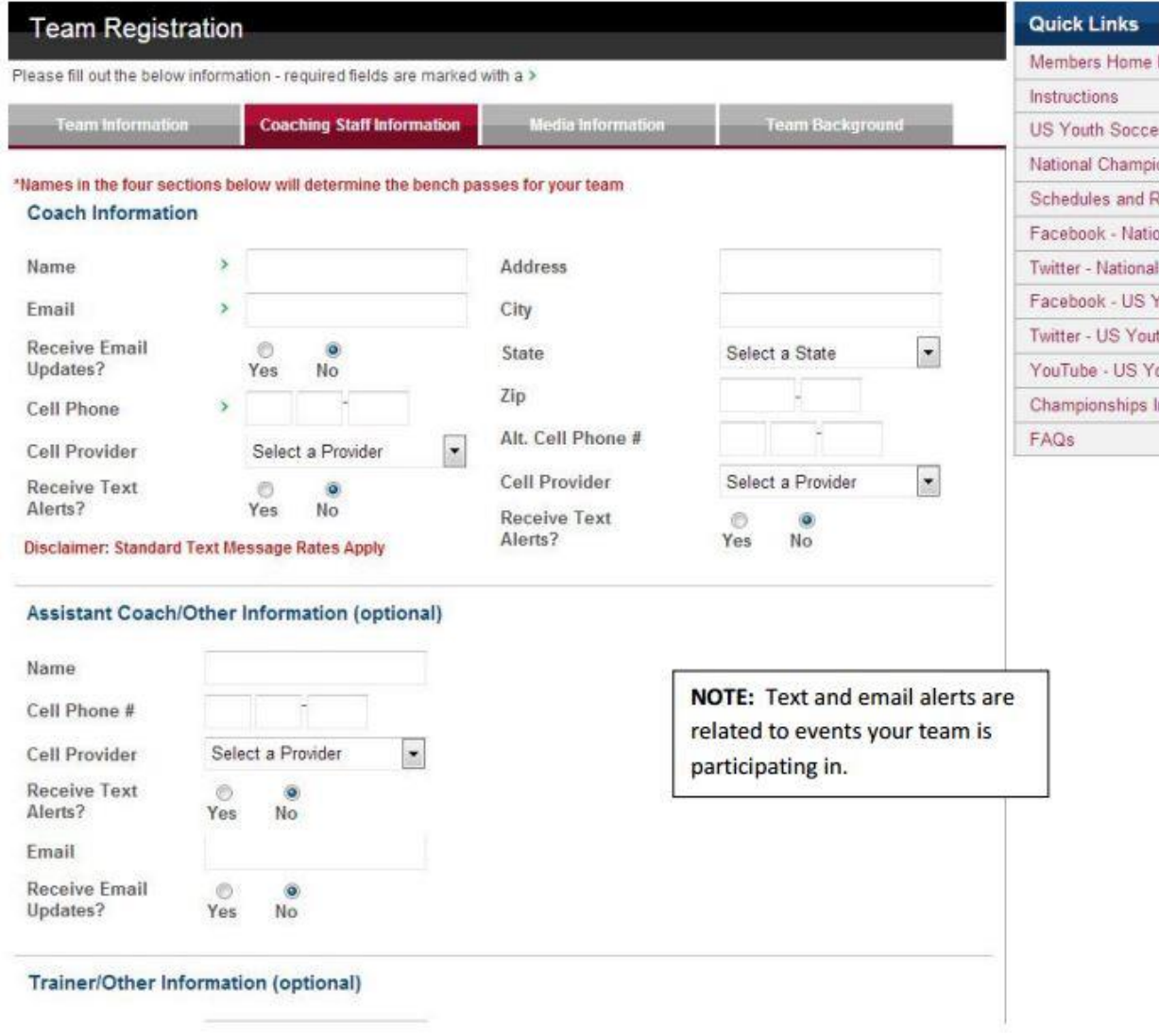

See next page.

Approve or deny the release of your roster and team webpage. This will allow your roster information to be available to approved National Team, professional and collegiate coaches. The web page includes the team logo, photo and roster with jersey numbers and college commitments.

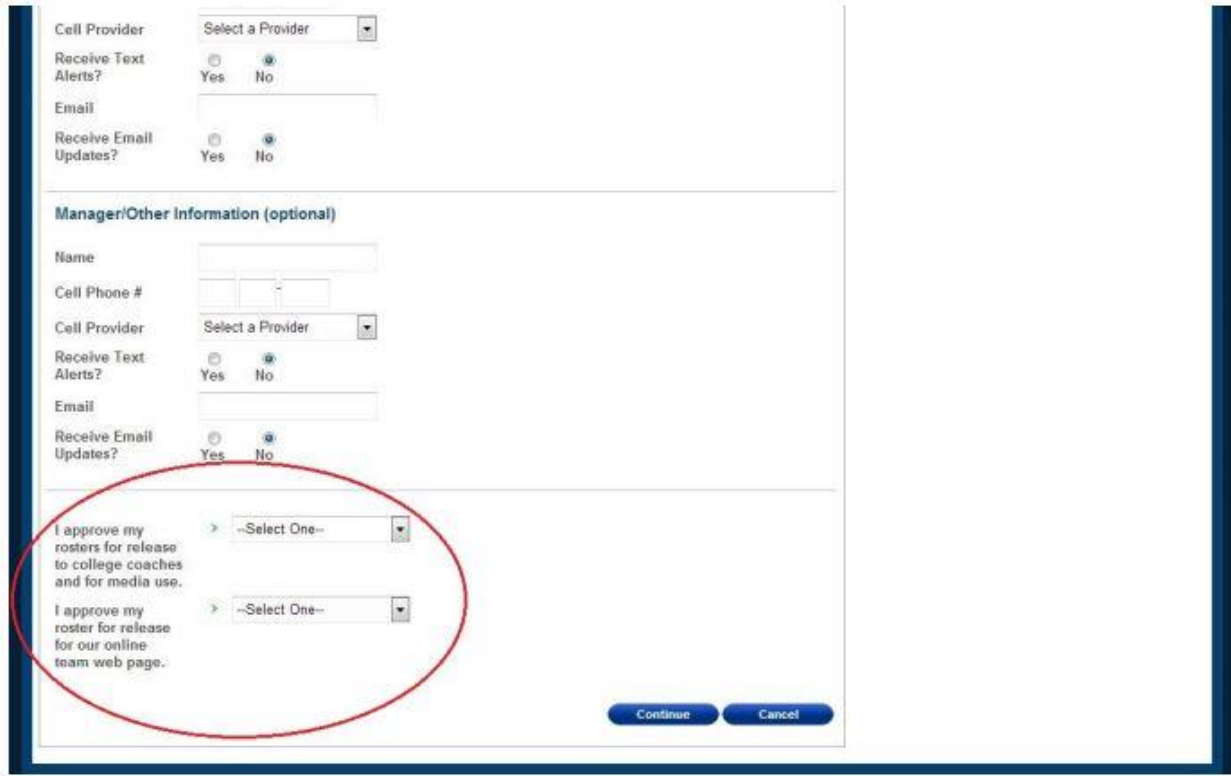

Click **Continue**.

Provide any local media contact information for US Youth Soccer to promote the events your team is participating in.

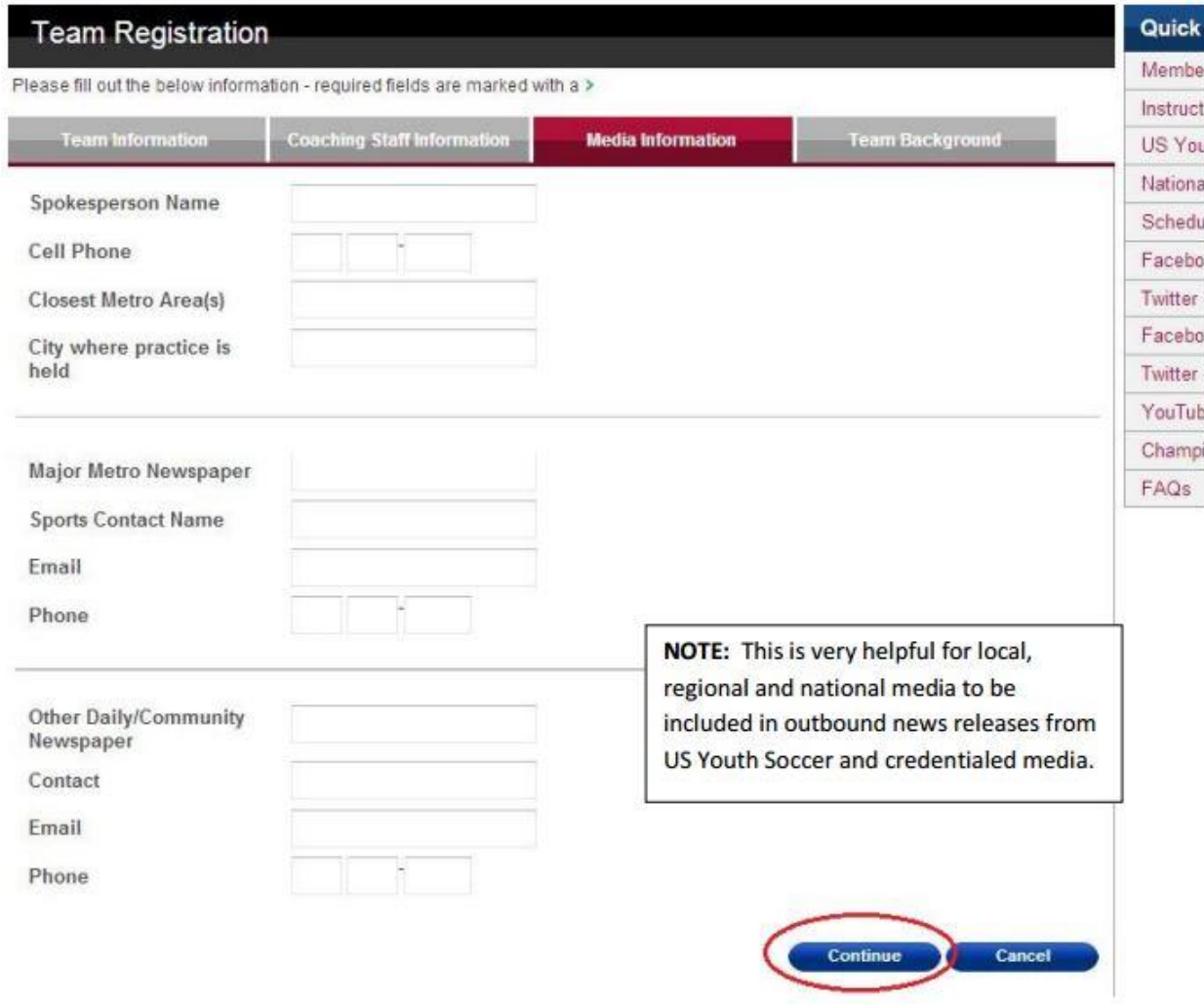

Click **Continue**.

Complete any relevant information on the history of your club, team and players. This information will be used to help promote your team and event.

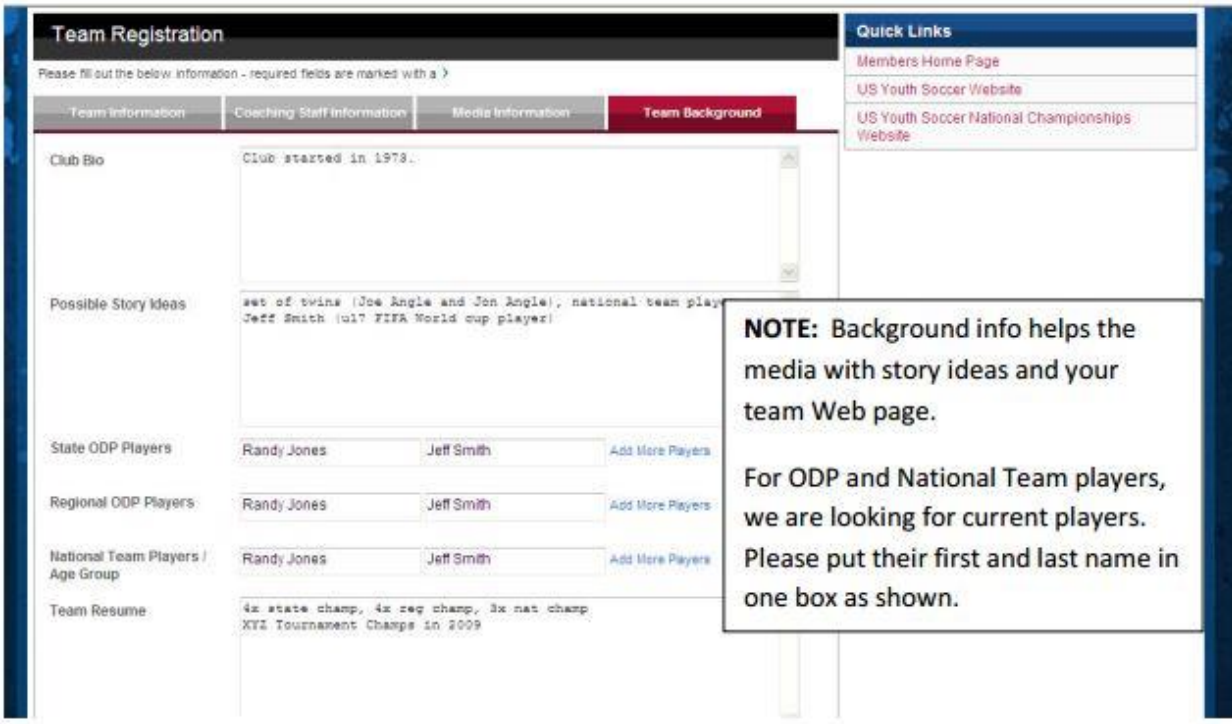

See next page.

Enter your initials to verify that everything is accurate.

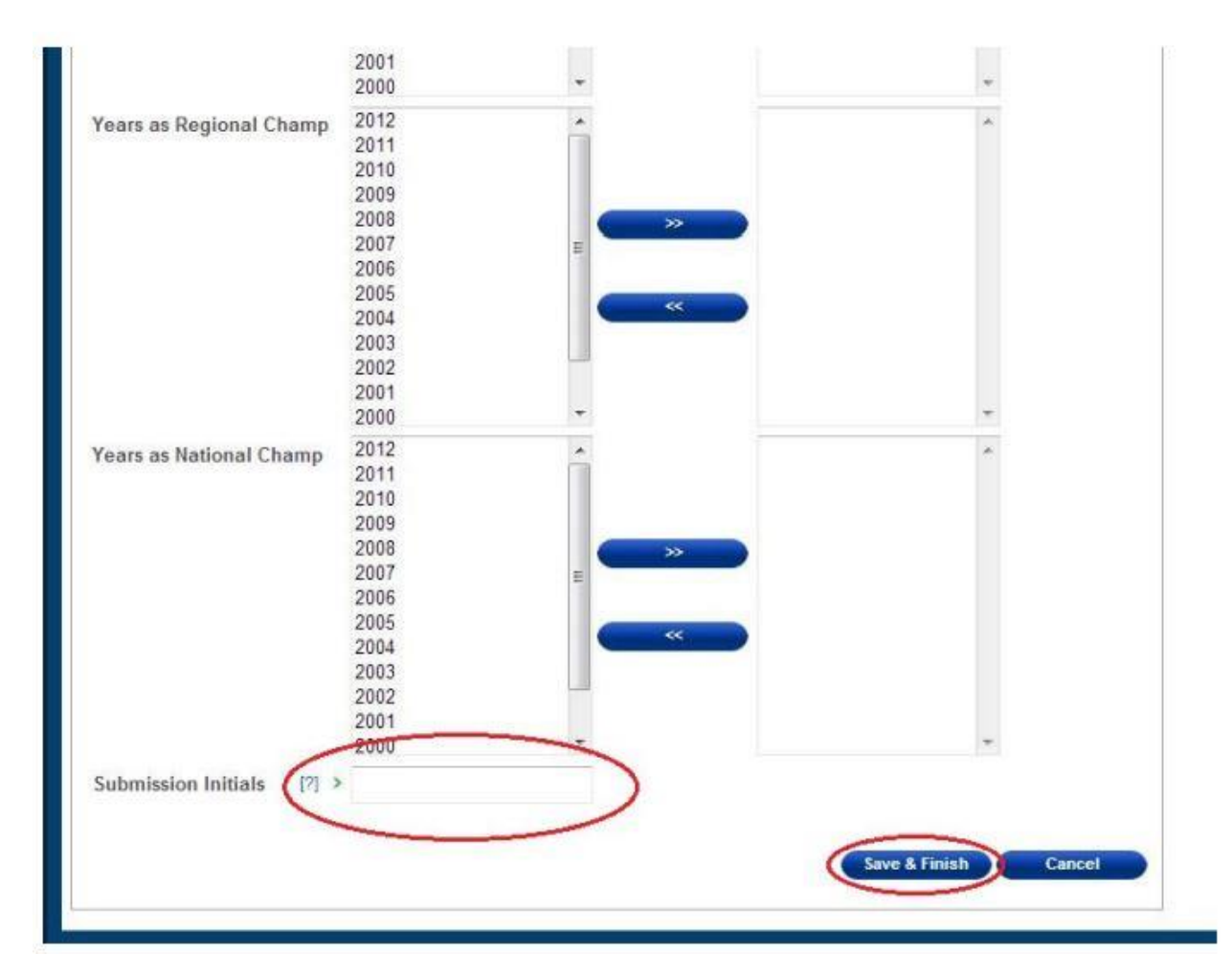

Click **Save & Finish**. Your team profile has now been created. You will now add players to your **Player Pool**.

You will now **apply for your upcoming event (Note: This step is only required for teams participating in National and Regional NCS events or National and Regional Presidents Cup events.)**

Click on the calendar icon to advance to the **My Team Events** page.

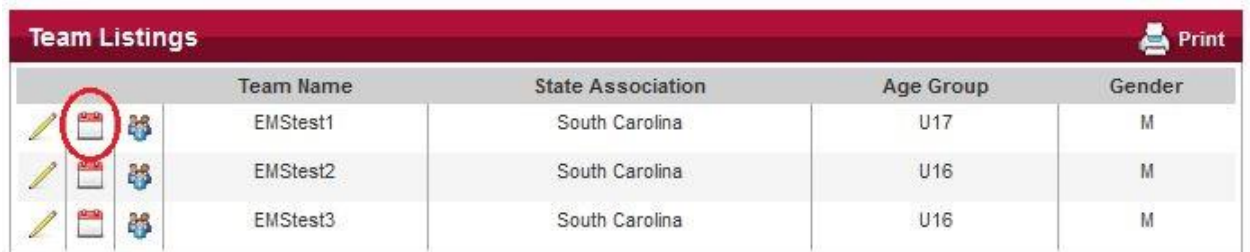

Find and click the **Upcoming Events** button which will show you a list of all available upcoming events.

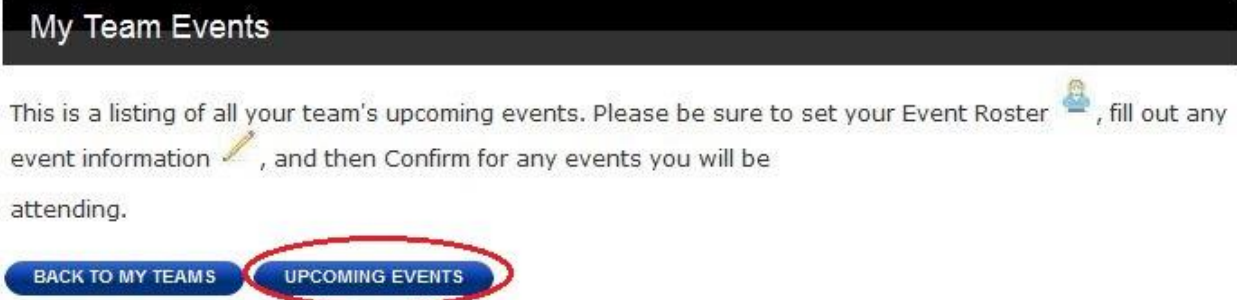

Click on **Apply for Event for the upcoming event that applies to your team**. This will send an e-mail to your State Association letting them know to add your team to the event (Once the button is clicked it will change to "Applied").

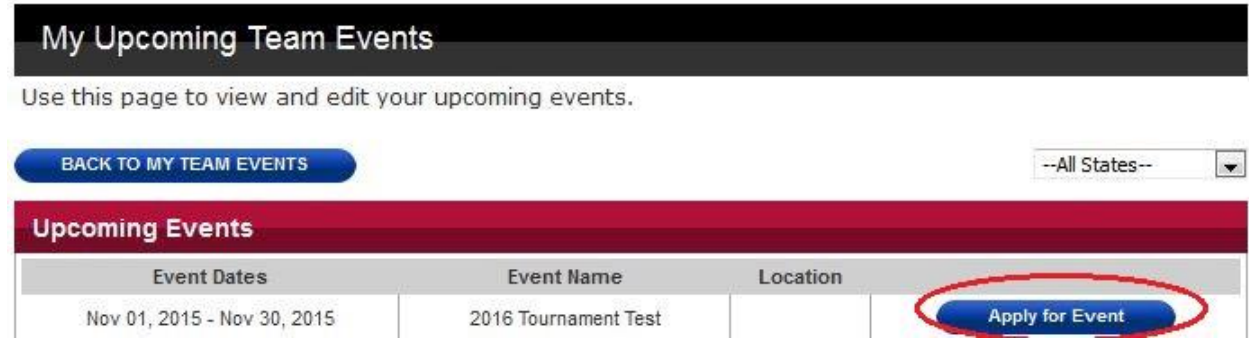